## Renew a Recreational Vehicle (Customer Account)

• **Customer Dashboard.** Search for the customer and make your way to the **Customer Dashboard**. On the right side of the screen under customer information, select the Recreational Vehicles link.

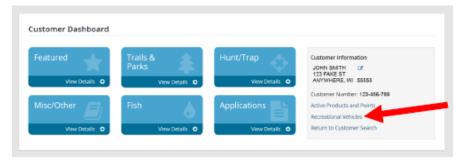

Vehicle List. The next screen will show a list of recreational vehicles registered in the customer's
name. Notice the Status and Expiration Date. If a vehicle is expired, it will have the option to touch
Renew. If there is no option to renew, have the customer confirm the expiration date on the vehicle.

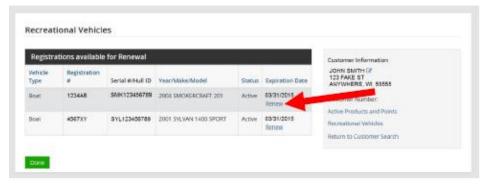

• **Renew Registration.** The next screen will list the vehicle type and the price for the requested renewal. Boats and snowmobiles are registered for a period of three years, while ATVs are registered for a period of two years. Touch the Select button to continue.

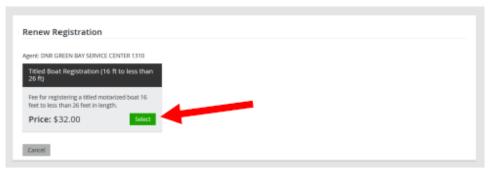

• Add-on Trail Pass. If the vehicle is a snowmobile, the system will also offer a Trail Pass add-on for the customer. Check the box if they wish to purchase them together. Select Add To Cart.

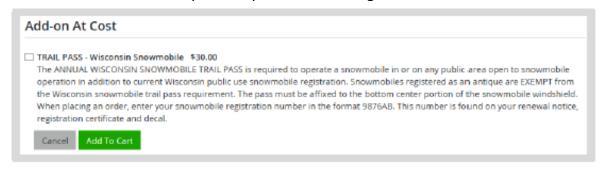

• **Shipping Details**. Select the location you would like your items shipped. The default is to ship to the address you already have on your DNR account. Select the second option to utilize an alternate shipping address for this order. *Take note: Boat titles will still be shipped to address on DNR account regardless of an alternate address*.

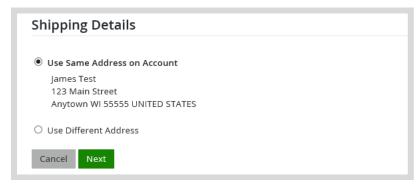

Confirm payment and have the customer sign. The Order Receipt Page will summarize the registration
fees and total them up. VERY IMPORTANT: Make sure to select Customer Receipt and print it out for
the customer.

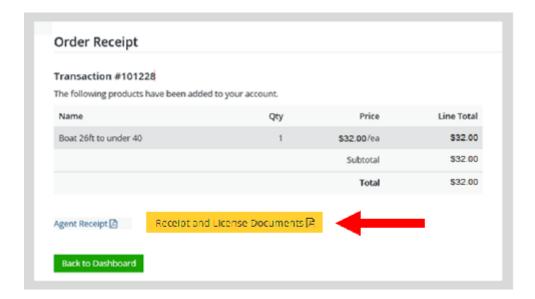

• A temporary operating receipt will print that will allow them to operate while they wait for their certificate and decals to arrive by mail. Customers should allow 7-10 days for them to arrive.

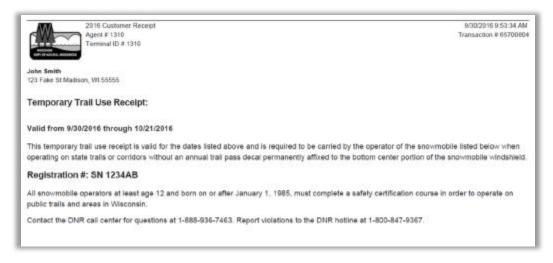